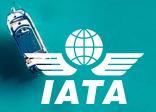

# IATA Training Self-study Course Enrolment Guide

# **Contents**

| 1. | Introduction                                         | 2  |
|----|------------------------------------------------------|----|
| 2. | How to create an IATA Training Student Account       | 2  |
| 3. | How to enrol in a self-study course and book an exam | 4  |
|    | 3.1. Search for a self-study course                  | 4  |
|    | 3.2. Place an order                                  | 7  |
|    | 3.3. Bill to a company                               |    |
|    | 3.4. Book your exam                                  | 12 |
| 4. | How to access your course and exam                   | 13 |
| 5. | Registration and Exam Booking Confirmation           | 17 |
| 6. | 3                                                    |    |
| 7. | Need assistance?                                     | 21 |
|    |                                                      |    |

## 1. Introduction

To register for an IATA self-study course on our Training Platform (LMS), you will need a personal Training Account. We have now made it easier to access our IATA Training Platform directly from our mobile-friendly Customer Portal.

In this guide, we will explain how to subscribe to the IATA Training Service through the <u>IATA Customer Portal</u> for the first time, how to access your Training Account, how to purchase a course, how to book an exam, how to make a payment, how to manage your exam booking, and how to access your course and exam.

#### **Important Notes:**

- To access the IATA Customer Portal and IATA Training Platform, we recommend using the Google Chrome browser (Internet Explorer is not supported).
- Make sure that you allow pop-ups and cookies in your browser.

# 2. How to create an IATA Training Student Account

- a. If you don't have an IATA Customer Account, go to the IATA Customer Portal: https://portal.iata.org
- b. Click on "Create new user" and follow the steps to create your account.

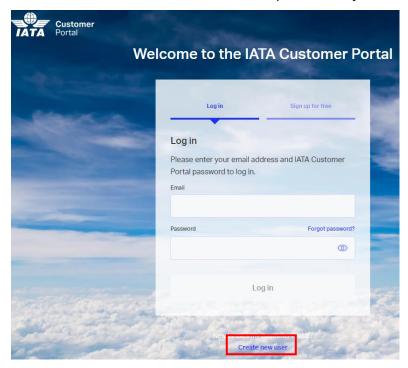

#### **Important Note**

- If you want to bill your company, please ensure that your login email is your company email.
- If you need any assistance in creating your IATA Customer Account, please contact IATA's Customer Service at +1 (514) 390 6777
- c. Once your IATA Customer Account is successfully created, please log into the IATA Customer Portal, and click on IATA Training Platform to complete your IATA Training profile.

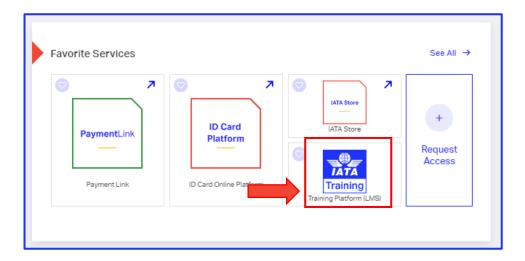

d. Submit the required information for the IATA Training Service

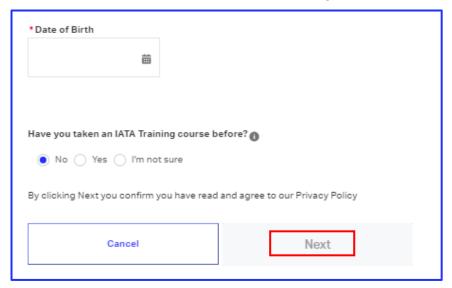

e. Verify your email address by clicking on the link in the IATA Training Email Validation email sent to you from IATA Noreply

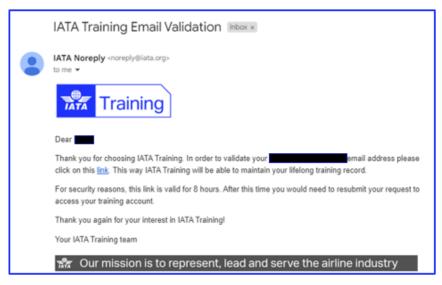

f. Once your profile is updated, your IATA Training Student Account will be created and accessible from the IATA Customer Portal.

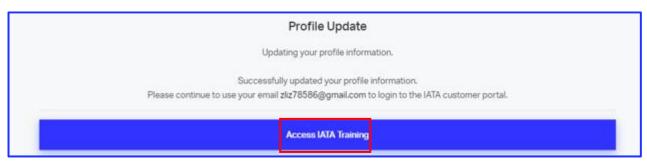

g. If you already have an IATA Customer Account, log into IATA Customer Portal: <a href="https://portal.iata.org">https://portal.iata.org</a> and follow the above step c-f to create your IATA Training Student Account

# How to enrol in a self-study course and book an exam

#### **Important Note:**

- Carefully read the Terms and Conditions: <a href="https://www.iata.org/en/training/aboutus/terms-conditions/">https://www.iata.org/en/training/aboutus/terms-conditions/</a> before enrolling in a course.
- You will need to use the Google Chrome browser and have pop-ups enabled. You can download and install Google Chrome at: <a href="https://www.google.com/chrome">https://www.google.com/chrome</a>.
- You can place your order and bill it to your company. If you want to bill your order to a company, please go to section 4.4.

# 3.1. Search for a self-study course

a. Access the IATA Training service through the <u>IATA Customer Portal</u> and click "See Training Catalog" on the IATA Training service page.

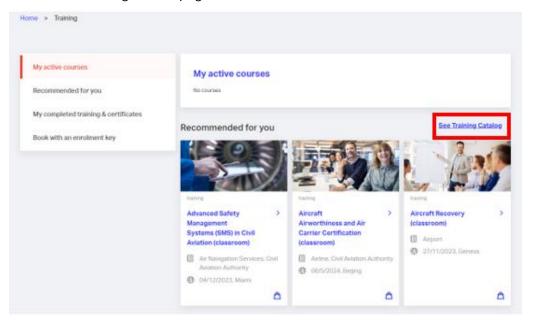

Alternatively, you can click on "My active courses" to access your IATA Training Student Account and use the "Product Search" function to visit the Courses & Diplomas site: <a href="https://www.iata.org/search-courses">www.iata.org/search-courses</a>

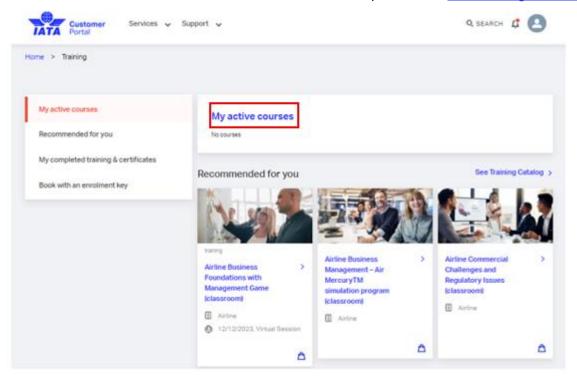

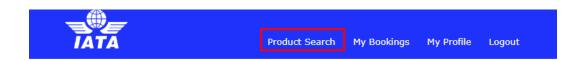

## Welcome to your IATA Training Student Account

In your student account you can find your current courses and access your exams. You can also book yourself for a supervised (OERS) exam or withdraw from your current booking. If you used this account for your course with IATA Training in the past, you can find your past records by clicking on **History**.

Please read important information about your exams.

If you have studied individually with an e-book or printed study material, or you have studied with an Authorized Training Center (ATC) and your course has a supervised exam, please select IATA OERS Exam - Online Exam with Remote Supervisions below.

If you participated in a virtual classroom (a live Zoom session) with an IATA Instructor, and were assigned to write your exam by your instructor or Training Coordinator, please select IATA LIVE Exams – Virtual Classroom Exams below.

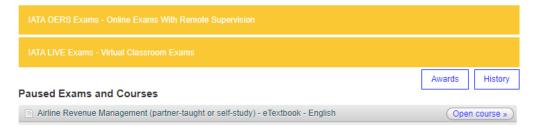

b. On the Courses & Diplomas page, enter keyword(s) or refine your search to find the course you would like to purchase, selecting 'e-Learning' or 'Partner-taught or Self-study' under the delivery method for our self-study courses, and click on "SEARCH NOW".

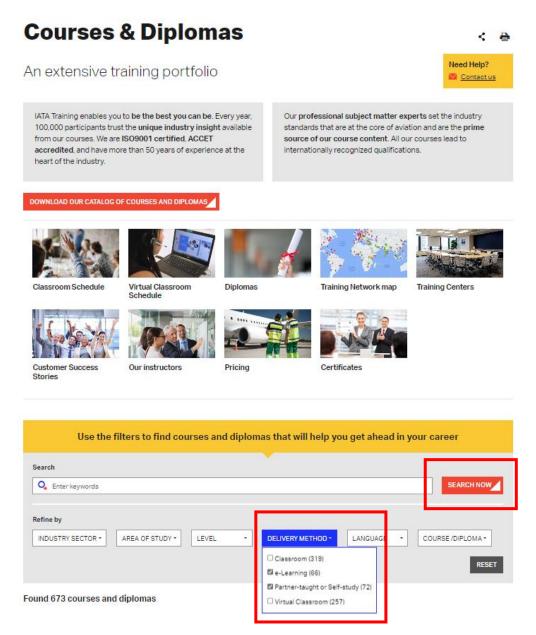

- c. Carefully read all the information on the course page and make sure that you select the right course in the right format for you.
- d. Click on BUY E-BOOK or BUY PRINTED to continue.

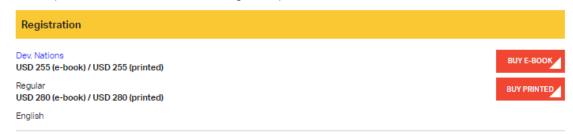

**Note:** Some self-study courses are only available in one format (e-Book or Printed). For e-Learning courses, the BUY NOW option will be displayed:

## 3.2. Place an order

a. Enter a promo code (if applicable), complete the Billing and Shipping Information, and select the payment method (Credit Card or Bank Transfer) to continue.

#### **Purchase**

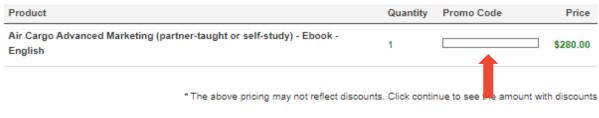

# Billing and Shipping Information

Please complete all required fields in Sentence Case (ex: John Smith) using only Roman characters (A-Z, 1-9).

Hong Kong and Macao residents should select 'Hong Kong SAR, China' and 'Macao SAR, China' in the country dropdown menu

If you would like to bill your organization, please ensure that your login email's domain reflects that of your current organization and select your organization's details. Once done, come back to this page and refresh it so the Bill To drop-down is updated.

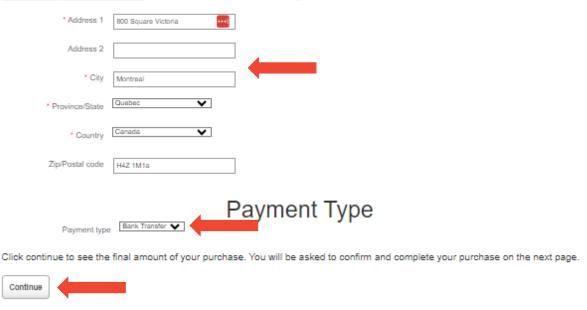

#### **Important Note**

- The price indicated on this page does not include the applicable shipping fees and taxes. The total price will be calculated after the billing and shipping information is provided.
- If you want to bill your company, follow the section 3.3 to select or create your company profile
  first.

#### b. Make a payment

 Credit Card Payment: enter the credit card information, consent to the IATA Policies and Terms & Conditions, then click on "Pay".

## Purchase

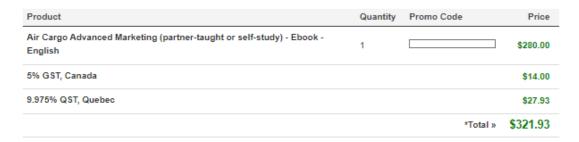

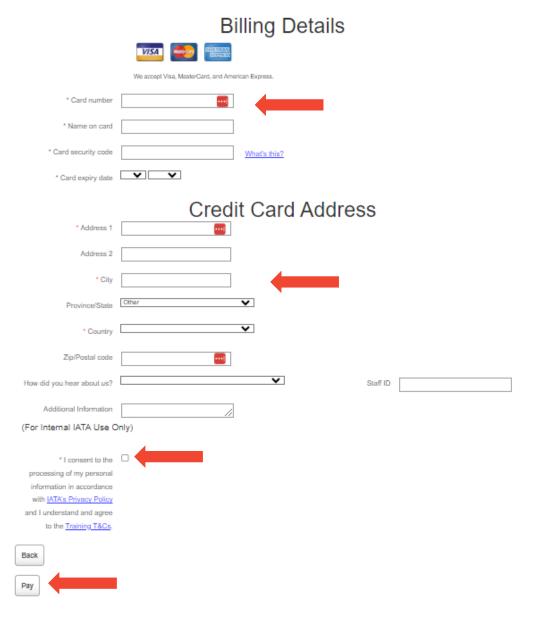

Bank Transfer Payment: transfer the funds to the IATA account provided on this page, enter the
required bank transfer details, attached the SWIFT copy or the proof of payment issued by your
bank, consent to IATA Policies and Terms & Conditions, and click on Pay.

#### **Purchase**

Bank detail

| Product                                                                          | Quantity | Promo Code | Price            |
|----------------------------------------------------------------------------------|----------|------------|------------------|
| Air Cargo Advanced Marketing (partner-taught or self-study) - Ebook -<br>English | 1        |            | \$280.00         |
| 5% GST, Canada                                                                   |          |            | \$14.00          |
| 9.975% QST, Quebec                                                               |          |            | \$27.93          |
|                                                                                  |          | *Total »   | <b>\$</b> 321.93 |

# **Billing Details**

Royal Bank of Canada, 1 Place Ville Marie Montreal, Quebec Canada H3C 3B5 IATA Account Number: 400-749-8 Bank Number: 003

Bank Number: 003 Branch Number: 00001 Swift Code: ROYCCAT2

US Correspondent Bank: JP Morgan Chase

ABA NO: 021000021

If available, please reference your order number in the comments field of your bank transfer in order to ensure smooth payment application

| Name of sender's bank                                                                                                    | Date of     | transfer               |
|----------------------------------------------------------------------------------------------------|-------------|------------------------|
| Name of person or company executing transfer from sender's bank                                                                                                    | * Bank tran | esfer file Choose file |
| How did you hear about us?                                                                                                    | <b>~</b>    | * Staff ID             |
| Additional Information                                                                                                    |             |                        |
| (For Internal IATA Use C                                                                                                    | nly)        |                        |
| * I consent to the processing of my personal information in accordance with <u>IATA's Privacy Policy</u> and I understand and agree to the <u>Training T&amp;Cs</u> . |             |                        |
| Back                                                                                                    |             |                        |
| Pay                                                                                                    |             |                        |

# 3.3. Bill to a company

a. In your IATA Training Student Account, click on My Profile and select "Belong to a company"

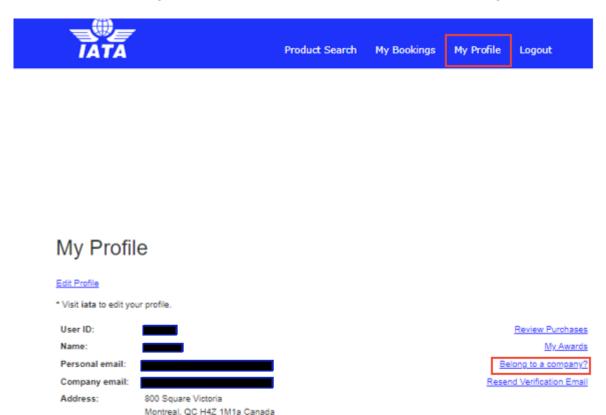

b. Select your company and click on the "Select company" button at the end of the list.

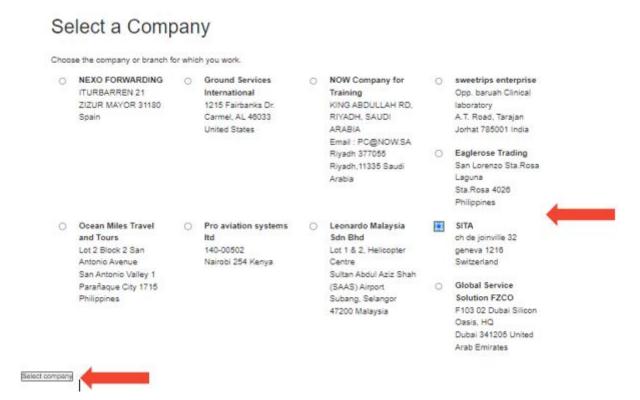

c. If the system does not suggest any companies, or none of the suggested companies match your company's profile, click on "Work at a different company" at the bottom of the page to create your company's profile.

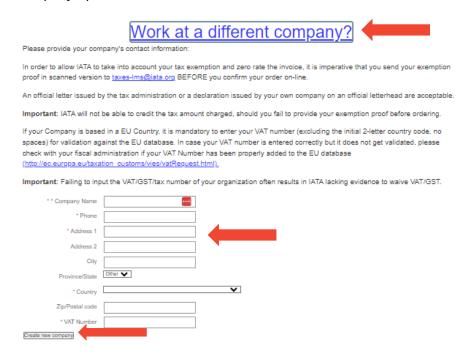

d. Your company's profile will appear on the "My Profile" page in your student account waiting for approval.

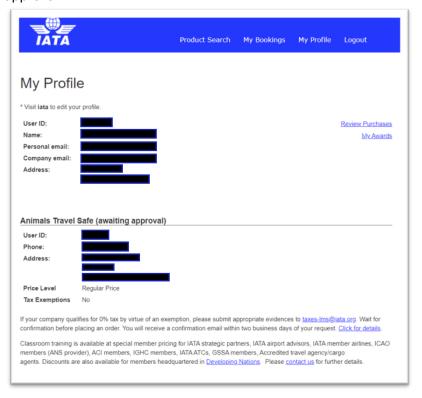

e. Once the company profile is approved, you can place your order and bill to your company by following the instructions in section 3.2.

#### **Important Note:**

- It may take up to one week for IATA Training to approve a new company profile.
- Do Not enrol in a course before your company profile is approved.
- If you need any assistance in creating or editing your company profile, please contact us through the IATA Customer Portal.

## 3.4. Book an exam

If you enrol in a course that has an <u>OERS exam</u> (Online Exams with Remote Supervision), you need to book your exam while purchasing your course. Please select your preferred exam date and time from the available slots, then submit your booking.

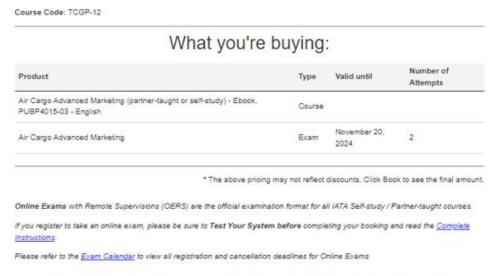

#### Booking for Air Cargo Advanced Marketing Exam

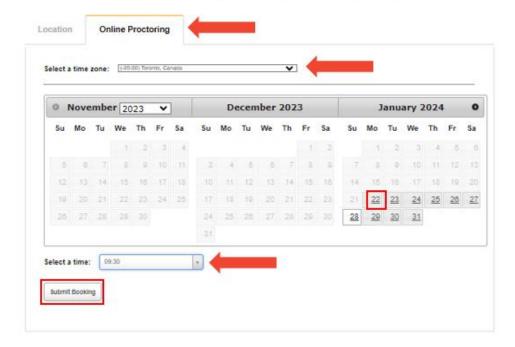

#### **Important Note:**

- You can only book one exam per exam session (We offer six exam sessions a year).
- E-Learning courses and courses with unsupervised exams do not require an exam booking.
- Please refer to the <u>OERS Information</u> page, <u>OERS User Guide</u>, and <u>Unsupervised Online Exam User</u>
   Guide for more information on the exams.

# 4. How to access your course and exam

a. Log in to the IATA Customer Portal: <a href="https://portal.iata.org">https://portal.iata.org</a> with your IATA Customer Account credentials.

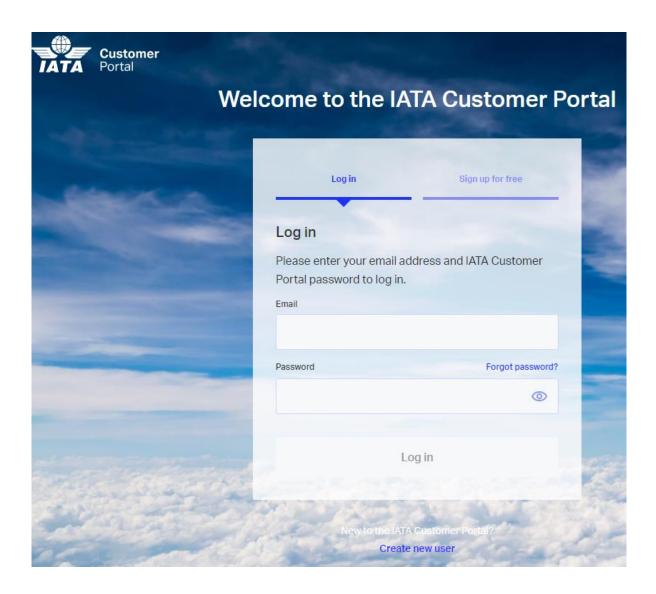

b. Select IATA Training from your Favorite Services.

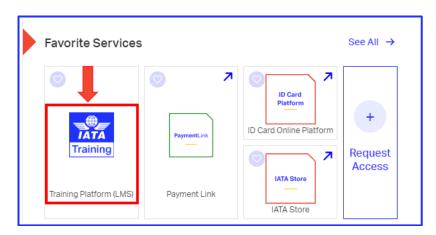

Note: "My active courses" and "My completed training & certificates" sections are currently under development. Once the development is complete, your active courses will be listed in the "My active courses" section and you will be able to download the certificates for your supervised (OERS) exams in the section of "My completed training & certificates".

c. Click on "**My active courses**" to access your courses, exams, awards (for unsupervised exams only) in your IATA Training Student Account.

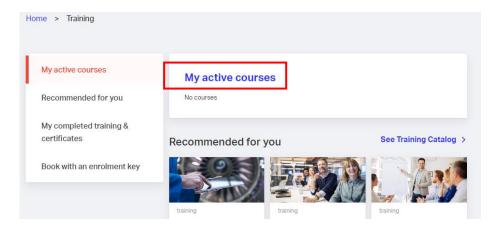

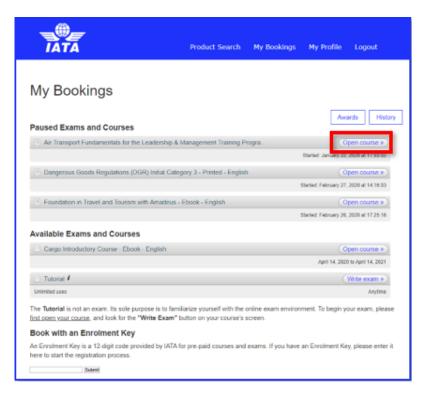

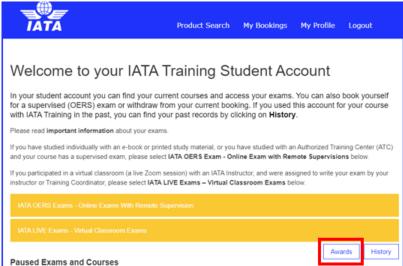

d. Check the recommended courses for you.

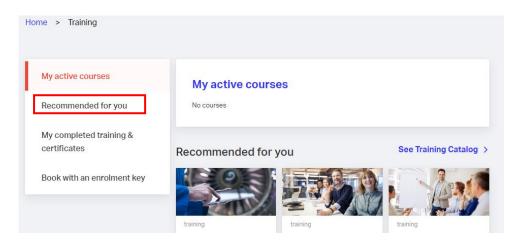

e. If you enrol in a course through an IATA Authorized Training Center (ATC) or a company and are assigned an enrolment key, you should first book your course and exam using the enrolment key. You can then access your course and exam after your ATC or company has made the payment for your course.

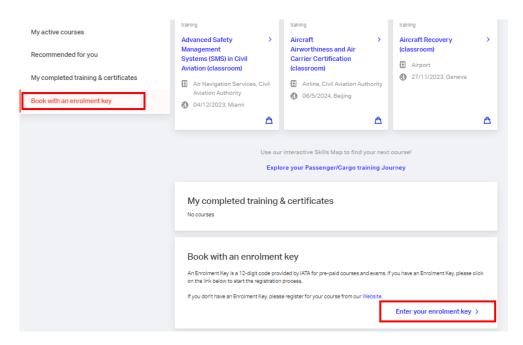

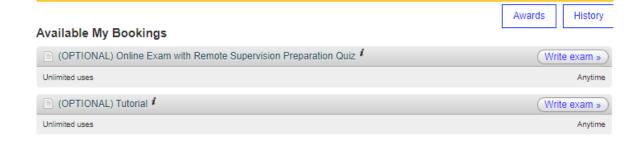

The Tutorial is not an exam. Its sole purpose is to familiarize yourself with the online exam environment.

The Test Your Equipment is applicable only for the online exams with remote supervision (OERS).

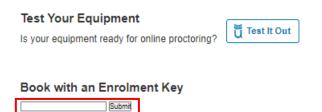

# 5. Registration and Exam Booking Confirmation

You will receive an e-mail confirmation for your course enrollment once your order is successfully submitted.

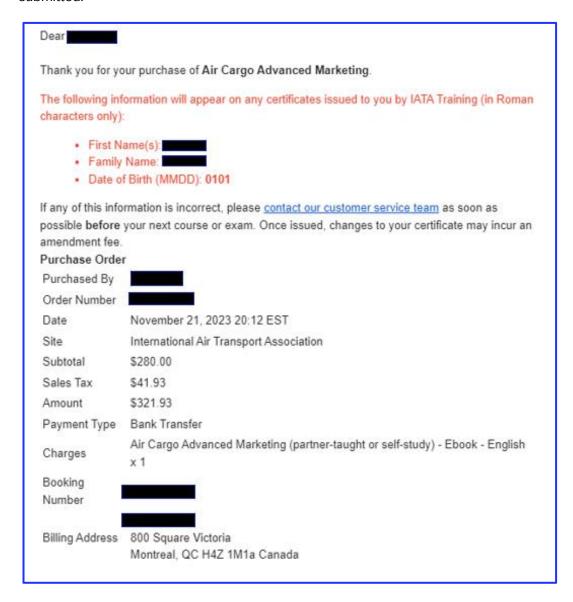

For those who take OERS exams, you will also receive an e-mail confirmation about your exam booking details once your order payment is confirmed by IATA Finance. Please follow the instructions in the e-mail to prepare for your exam.

Dear

This email is to confirm your Online Exam with Remote Supervision (OERS) registration, and outlines the steps you must complete before the day of your exam.

The following information will appear on any certificates issued to you by IATA Training (in Roman characters only):

- First Names:
- Family Name:
- Date of Birth (MMDD):

If any of this information is incorrect, please <u>contact our customer service team</u> as soon as possible **before** your next course or exam. Once issued, changes to your certificate may incur an amendment fee.

- It is mandatory for all students to complete and review the steps outlined in the <u>OERS User Guide</u>, and our OERS demonstration video (<u>YouTube</u>, <u>YouKu</u>). Please bookmark these URLs, so that you can always access the latest versions of the guides.
- Academic integrity is one of our top priorities. All students are expected to familiarize
  themselves and abide by our <u>Academic Integrity Policy</u> (AIP). Any behaviour that goes
  against IATA's AIP or ethical values could lead to the issuance of an Academic
  Dishonesty Notice (AD Notice), as well as the invalidation of any previously issued
  results and revocation of training kits & exams, without refund.
- You may only change the date and time of your booking before the registration deadline of the session you are booked into (March 01, 2024 23:59 ET).
- The list of allowable materials can be found in Appendix C of the <u>OERS User Guide</u>.
   This list may be updated at any time, based on the changes made to the exam content.

Your booking details are as follows:

Exam Name: Airline Revenue Management

Exam Session: March 2024

Booking ID:

IATA Portal Account:

User ID:

Appointment Time: 03/29/24 09:30 EDT

Withdrawal Deadline: March 01, 2024 23:59 ET

# 6. How to change your OERS exam booking

You may modify or change the date and/or time of your exam prior to the <u>Exam Registration / Cancellation / Change</u> deadline.

**Note:** If you are a student at an IATA Authorized Training Center (ATC), you must contact your ATC to change your exam booking.

- a. Go to "My Bookings" in your IATA Training Student Account
- b. Open the course for the exam booking that you want to change.

#### Welcome to your IATA Training Student Account

In your student account you can find your current courses and access your exams. You can also book yourself for a supervised (OERS) exam or withdraw from your current booking. If you used this account for your course with IATA Training in the past, you can find your past records by clicking on **History** 

with IATA Training in the past, you can find your past records by clicking on History.

Please read important information about your exams.

If you have studied individually with an e-book or printed study material, or you have studied with an Authorized Training Center (ATC) and your course has a supervised exam, please select IATA OERS Exam - Online Exam with Remote Supervisions below.

If you participated in a virtual classroom (a live Zoom session) with an IATA Instructor, and were assigned to write your exam by your instructor or Training Coordinator, please select IATA LIVE Exams - Virtual Classroom Exams below.

IATA OERS Exams - Online Exams With Remote Supervision

IATA LIVE Exams - Virtual Classroom Exams

Awards History

Paused Exams and Courses

Airline Revenue Management (partner-taught or self-study) - eTextbook - English

Open course > Started: January 10, 2023 at 11:11:20

Airport Emergency Response Awareness (e-learning) - E-Learning - English

Open course > Started: September 10, 2021 at 19:07:23

Aviation Security Awareness

Resume exam > Elapsed: 00:00:18

Aviation Security Awareness (partner-taught or self-study) - eTextbook - English

Open course > Open course > Ope

c. Click on the "Details" button for the exam.

#### eTextbook

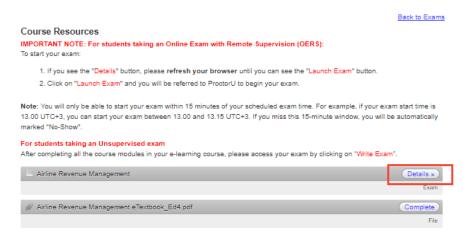

d. Click on "Withdraw from this booking".

## **Appointments**

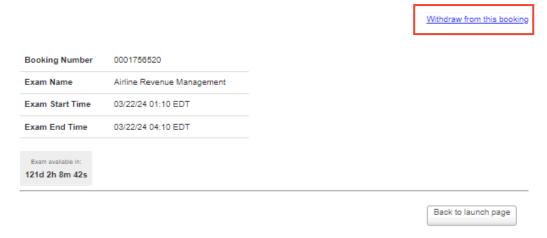

e. After the exam booking is withdrawn, you can open the course on the launch page and rebook your
exam at your preferred date and time. You will receive a new exam booking confirmation e-mail for your
new booking.

#### Welcome to your IATA Training Student Account

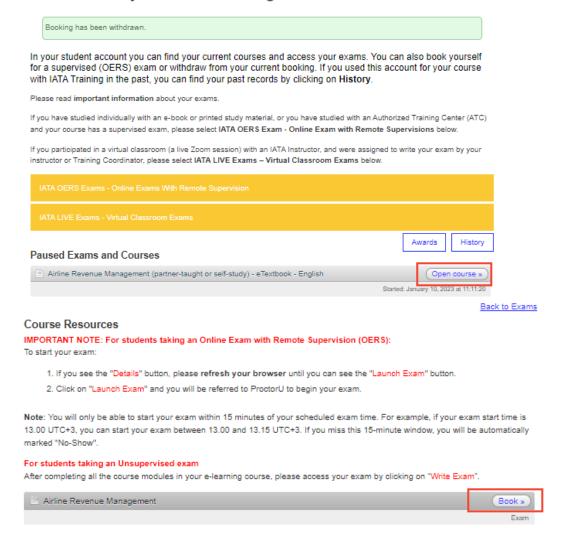

# 7. Need assistance?

Should you need any assistance with your course enrollment or exam booking, please <u>check our FAQs</u>, contact us through the <u>IATA Customer Portal</u>, or call us on **+1 (514) 390 6777.** 

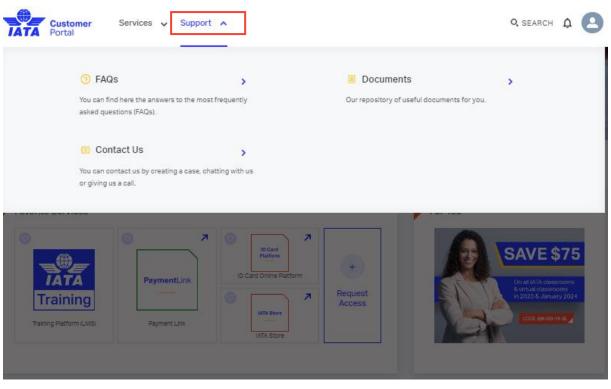

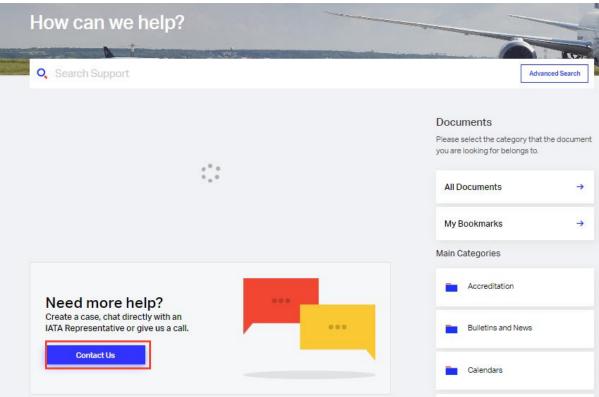